## TOSHIBA

## アプリ活用ガイド プリ活用ガイド 東芝ルームエアコン アイオー ライフ Ⅰo LⅠF E 説 明 書

### もくじ

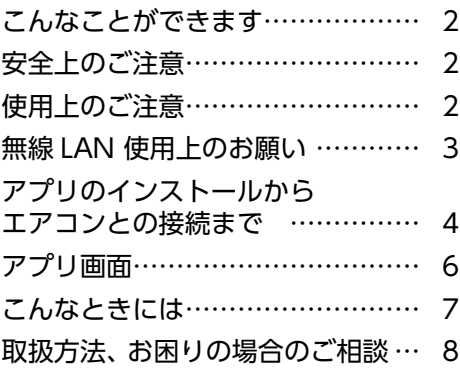

●このたびは東芝ルームエアコンをお買い上げいただきまして、まことにありがとうございました。 **アプリご使用に必要なもの** □ スマートフォン (Android、iPhone) …… タブレットは動作保証外です。 □ 専用アプリ (無料) …… スマートフォンからエアコンを操作するために必要です。 インストールのしかた(→ 4 ページ) □ インターネット環境 …… インターネット回線とプロバイダ契約が必要です。 □ 無線LANルーター …… エアコンをインターネット回線に接続します。 ※エアコンとの接続は 2.4GHz 帯(IEEE802.11b、IEEE802.11g、IEEE802.11n)を使用します。 【お願い】・セキュリティ対策のため、必ず、暗号化方式 WPA2 または WPA (いずれも TKIP または AES)に 対応した機器をお使いください。推奨:WPA2(AES) ・無線 LAN ルーターの設定については、無線 LAN ルーターの取扱説明書をご覧ください。

● この商品を安全に正しく使用していただくために、お使いになる前にこの取扱説明書をよく

お読みになり十分に理解してください。

●お読みになったあとは、お使いになるかたがいつでも見られるところに必ず保管してください。 ● この取扱説明書で使用しているアプリ画面は、お使いのエアコンおよびスマートフォンによって異なります。

またアプリ画面は予告なく変更することがあります。

# こんなことができます

#### ●離れた場所からのエアコン操作、運転状況の確認

- 外出先から運転の開始や停止、運転モードの切り換え、室温設定などができます。
- エアコンの運転状況、室内の温度や湿度、タイマー設定などの状態を外出先から確認することができます。
- ●ユーザーサポート機能
- エラー発生時にプッシュ通知を受け取ることができます。
- 通知を受けた後、スマートフォン上で修理点検の依頼まで行うことができます。 (保証の状況などによりできない場合もあります)

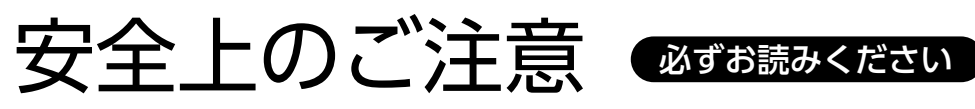

お使いになる人や他の人への危害、財産の損害を防ぐために、お守りいただくことを説明しています。「表示の説明」は、 誤った取り扱いをしたときに生じる危害、損害の程度の区分を説明し、「図記号の説明」は図記号の意味を示しています。 エアコンに関する安全上のご注意は、エアコン本体の取扱説明書をご確認ください。

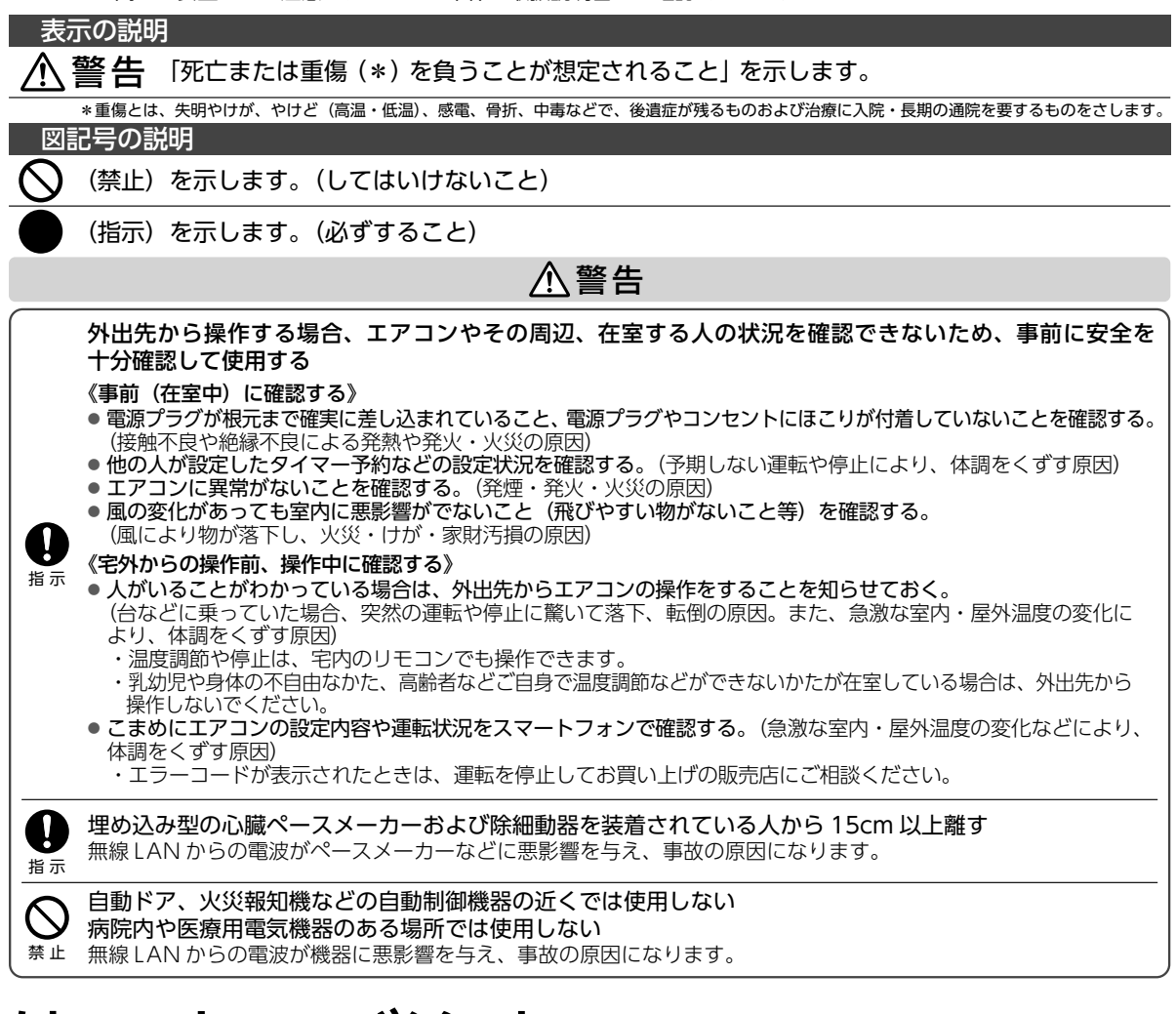

# $\overline{\phantom{a}}$

- 通信状態が悪い場合は、スマートフォンでのエアコン操作ができなかったり、操作内容がスマートフォンに反映されない場合 があります。
- スマートフォンで操作後、当社のサーバーとエアコンが 24 時間通信できない状態が続くと、自動でエアコンが停止します。 ただし、スマートフォンで操作後、さらにリモコンで操作した場合は通信ができなくても停止しません。
- スマートフォンで操作された内容は、リモコンの表示部には反映されません。

# 無線 LAN 使用上のお願い

#### ■使用周波数帯

本機は 2.4GHz 帯の周波数帯を使用しますが、他の無線機 器も同じ周波数を使っていることがあります。 他の無線機器との電波干渉を防止するため、下記事項に留意 してご使用ください。

#### ■使用している無線の什様

変調方式が DSSS と OFDM

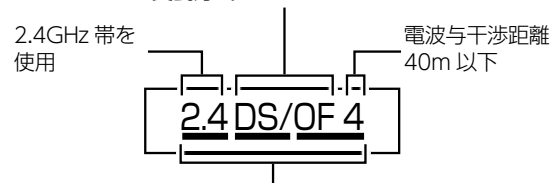

2.4GHz ~ 2.4835GHz の全帯域を使用し、かつ移動体識 別装置の帯域を回避可能であることを意味する

#### 無線 LAN 機器使用上の注意事項

この機器の使用周波数帯域では、電子レンジなどの産業・ 科学・医療機器のほか、工場の製造ラインなどで使用さ れる移動体識別用の構内無線局(免許を要する無線局) および特定小電力無線局(免許を要しない無線局)、な らびにアマチュア無線局(免許を要する無線局)が運用 されています。

- 1. この機器を使用する前に、近くで移動体識別用の構内 無線局および特定小電力無線局ならびにアマチュア 無線局が運用されていないことを確認してください。
- 2. 万一、この機器から移動体識別用の構内無線局に 対して有害な電波干渉の事例が発生した場合に は、すみやかに場所を変更するか、または電波の 使用を停止したうえ、東芝生活家電ご相談センター (→8ページ)にご連絡いただき、混信回避のた めの処置など(例えば、パーティションの設置 など)についてご相談ください。
- 3. その他、この機器から移動体識別用の特定小電力 無線局あるいはアマチュア無線局に対して有害な 電波干渉の事例が発生した場合など何かお困りの ことが起きたときは、東芝生活家電ご相談センター (→ 8 ページ)へお問い合わせください。

#### ■機器認定

本機は、電波法に基づく工事設計認証を受けた無線設備を内 蔵していますので、無線局の免許は不要です。

ただし、以下の行為を行うことは、電波法で禁止されています。 ■ 分解/改造する。

■ 内蔵無線設備の適合表示を消す。

#### ■使用制限

使用に当たり、以下の制限がありますので、あらかじめご了 承ください。

制限をお守りいただけなかった場合、および無線 LAN の使 用または使用不能から生じる付随的な損害などについては、 当社は一切の責任を負いかねます。

- 日本国内でのみ使用できます。
- 利用権限のない無線ネットワークには接続しないでくだ さい。

無線ネットワーク環境の自動検索時に利用する権限のな い無線ネットワーク (SSID ※) が表示されることがあり ますが、接続すると不正アクセスと見なされるおそれが あります。

- 本製品をインターネットに接続する場合は、必ずルーター を経由して接続してください。 本製品は電気通信事業者(移動通信会社、固定通信会社、 インターネットプロバイダ等)の通信回線(公衆無線 LAN を含む)に直接接続することができません。
- 磁場、静電気、電波障害が発生するところで使用しない でください。

次の機器の付近などで使用すると、通信が途切れたり、 速度が遅くなることがあります。

- ・電子レンジ
- ・他の無線 LAN 機器
- ・ その他 2.4GHz 帯の電波を使用する機器(デジタルコー ドレス電話機、ワイヤレスオーディオ機器、ゲーム機、パ ソコン周辺機器など)

・電波が反射しやすい金属物など

- ※ SSID は無線 LAN で特定のネットワークを識別するため の名前のことです。この SSID が双方の機器で一致した場 合、通信可能になります。
	- 【本機の SSID について】
	- ・SSID:Toshiba\_ac\_xxxx
	- ・パスワード:12345678
	- 「xxxx」は機器固有の番号です。
- ■セキュリティ対策
- ■無線 LAN で電波を使ってデータを送受信するため、不 正なアクセスを受けるおそれがあります。データの安全 を確保するため、セキュリティ対策を行ってください。 (→ 1 ページ) セキュリティ対策を実施せず問題が発生した場合、当社

は一切の責任を負いかねますので、ご了承ください。 ■無線 LAN ル ー タ ー の パ ス ワ ー ド は、8 文 字 以 上、

63 文字以下に設定し、定期的に変更することをおすすめ します。

#### ■ファームウェアについて

- ■本機は、インターネットを通じて当社のファーム ウェアアップデートサーバーに接続し、自身のファー ムウェアを自動で最新版に更新する機能を持ってい ます。更新中は無線通信が一時中断されるため、通信が 途切れたり、通信速度が遅くなることがあります。
- ファームウェアの解析、改造は行わないでください。

#### 無線 LAN 仕様

- 規格: IEEE802.11b/g/n
- 周波数: 2.4GHz 帯
- 暗号化方式: WPA ™ / WPA2 ™
- WPS バージョン: Version 2.0

#### 著作権など

- Android および Google Play は Google LLC の商標また は登録商標です。
- iPhone は、米国および他の国々で登録された Apple Inc. の商標です。iPhone の商標は、アイホン株式会社のライ センスに基づき使用されています。
- App Store は Apple Inc. のサービスマークです。
- "WPA ™"、"WPA2 ™"は"Wi-Fi Alliance®"の登録商 標です。
- QR コードは、(株) デンソーウェーブの登録商標です。
- ●本文中では、™、® マークは一部記載していません。
- その他、本書に記載されている各種名称、会社名、商品名 などは各社の商標または登録商標です。

アプリのインストールからエアコンとの接続まで

### アプリのインストール

- 1. Android の場合 →「Play ストア」を起動する iPhone の場合 →「App Store」を起動する
- 2. IoLIFE アイオー ライフ ⅠoLⅠFE で検索する
- 3.「ⅠoLⅠFE」を選び、インストールする

### 2 ユーザー登録

- 1.「ⅠoLIFE」を起動して「新規登録」をタッチする
- 2.「メールアドレス」を入力して「次へ」をタッチする

入力したアドレスに、IoLIFE 事務局 (info@iolife.toshiba-lifestyle.com)から「確認コード」 が記載されたメールが届きます。

- 3. メールに記載された「確認コード」を入力して「次へ」をタッチする
- 4. パスワードを設定して「新規登録」をタッチする

### 3 エアコンとの接続

- ・エアコンでの設定が必要です。
- ・無線 LAN ルーターの説明書をご確認ください。
- 1. スマートフォンを 2.4GHz 帯の無線 LAN ルーターに接続する

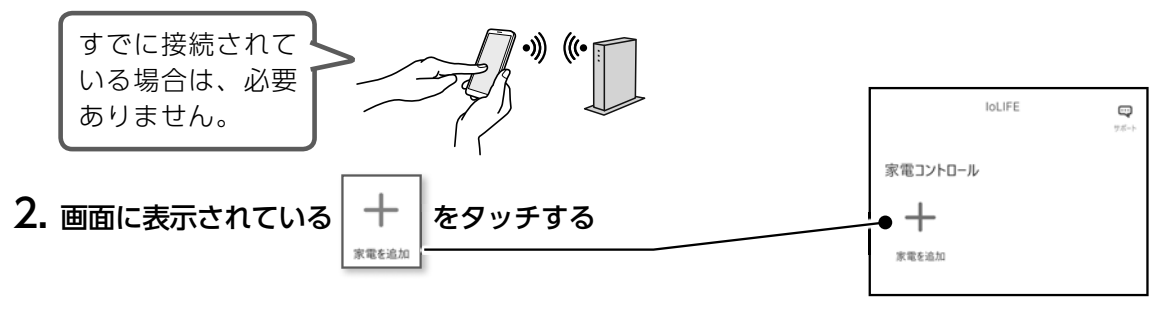

3. 画面の案内に従って操作し、登録する家電(エアコン)を選択する

4. 「登録家電情報」画面で、「QR コードスキャン」 をタッチして、エアコンの形名と製造番号を入力する

「QR コードスキャン」をタッチすると、スマートフォンのカメラが 起動します。 エアコンの室内ユニット下面にある QR コードを読み取ることで、

形名と製造番号が自動で入力されます。

エアコン本体の QR コードが読めない場合は、形名と製造番号を 自分で入力することもできます。

- ・形名と製造番号は、製品保証書に記載されています。
- ・間違った形名を設定した場合、一部の機能が使用できなかったり、 正しく動作しない場合があります。

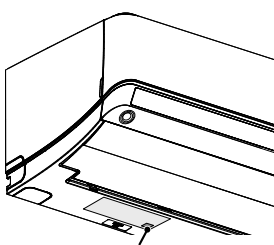

QRコード(銘板にQRコードが印刷されています) ※エアコンの形状は製品により異なります

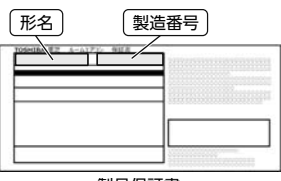

製品保証書 (左上部分に形名と製造番号が |江井品分にルコここ

5. エアコンの「名前」と「設置場所」を入力し、画面下の「次へ」をタッチする

・入力した「名前」と「設置場所」は、アプリの操作画面に表示されます。 複数のエアコンをアプリで使用する場合は、判別しやすい「名前」と「設置場所」を 各エアコンに登録してください。

6. 画面の指示に従い、無線 LAN ルーターとエアコンの接続を行う

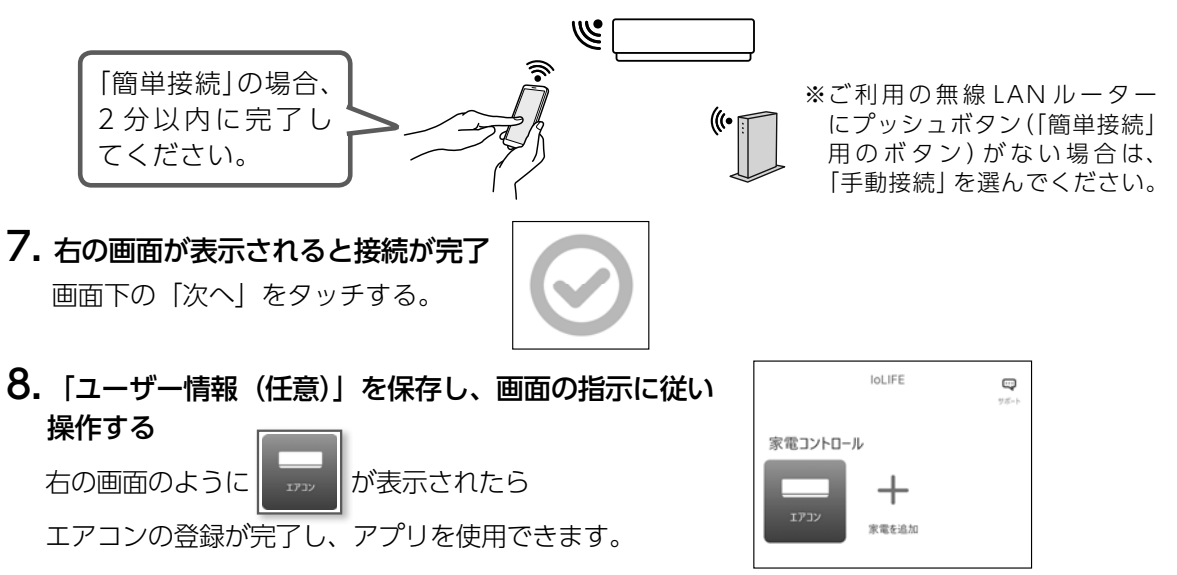

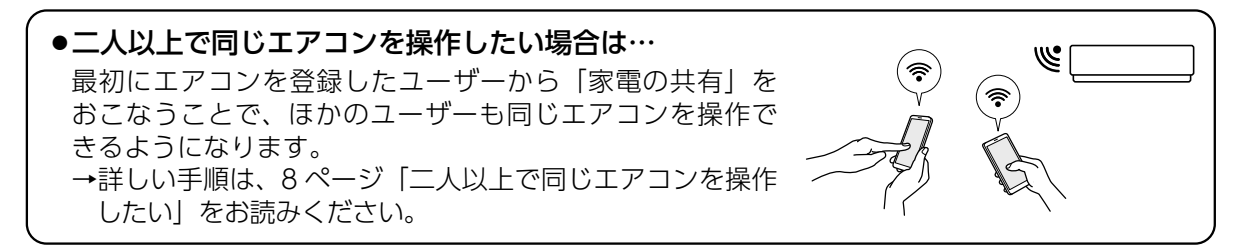

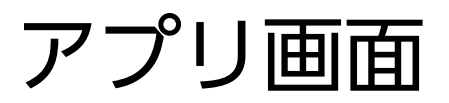

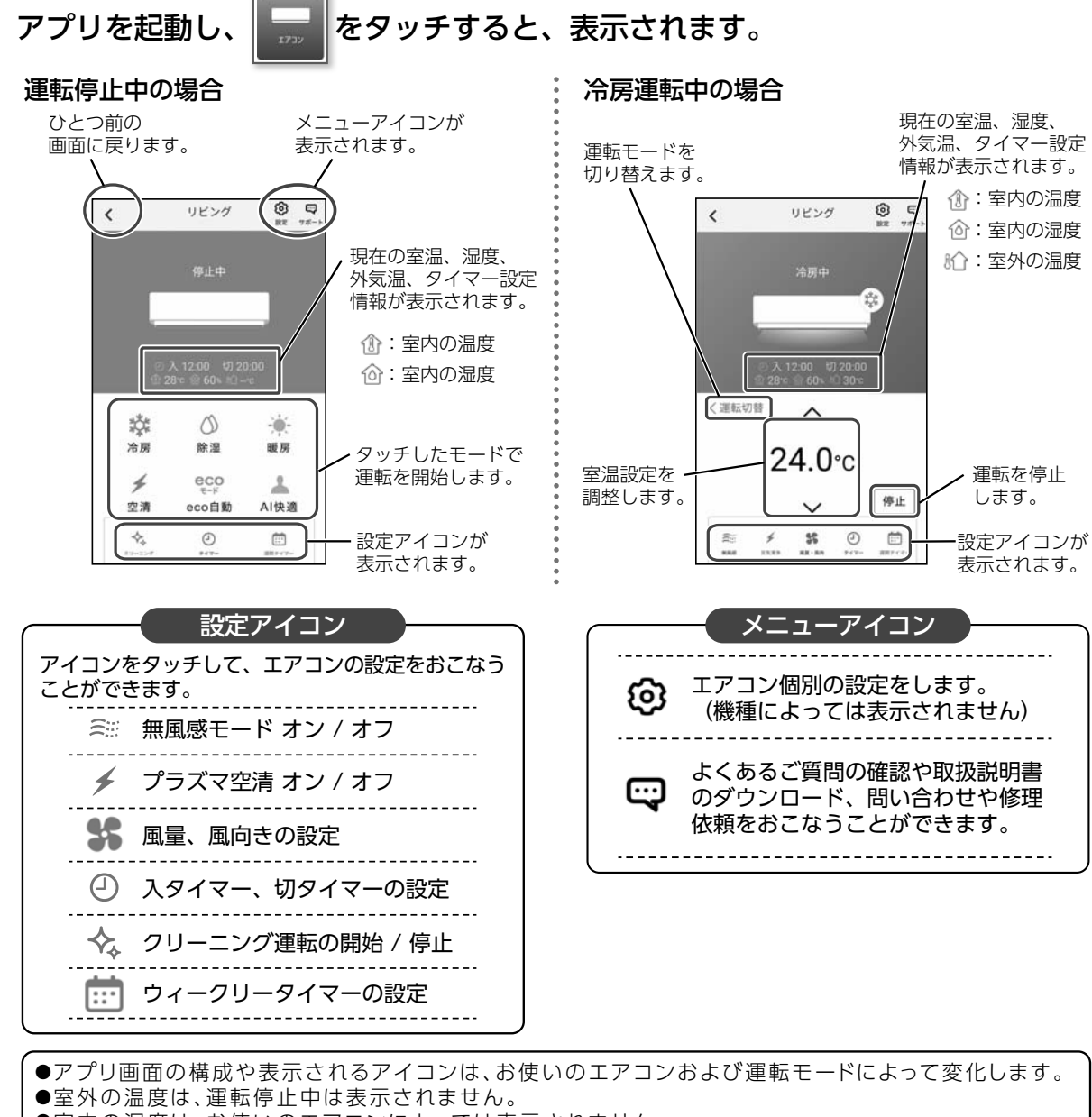

- ●室内の湿度は、お使いのエアコンによっては表示されません。
- ●アプリから操作をおこなったとき、エアコンから「ピッ」という音が鳴ります。

運転のしかた

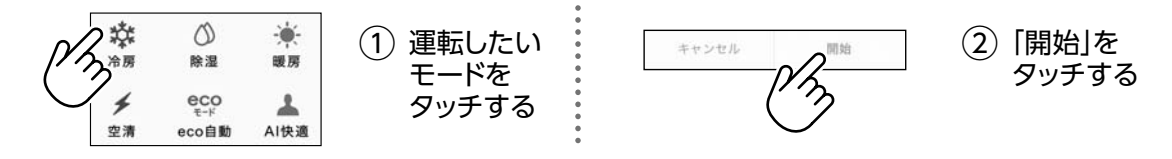

●運転を開始すると、選択した運転モードと設定室温がアプリ画面に表示されます。

●運転中に運転モードを変更したい場合は、<運転切替 をタッチします。 運転モードアイコンが表示されるので、変更したいモードにタッチすると切り換えることができます。

#### 「エアコンまとめてオフ」について

2台以上のエアコンを登録しているとき、「エアコンまとめてオフ」が使用できます。

アプリを起動し、| 霊 | をタッチすると、 |エアコンまとめてオフ」 が表示されます。

IoLIFEに登録したエアコンをまとめてオフすることができます。また、登録した各エアコンの状態が確認できます。

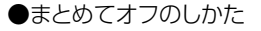

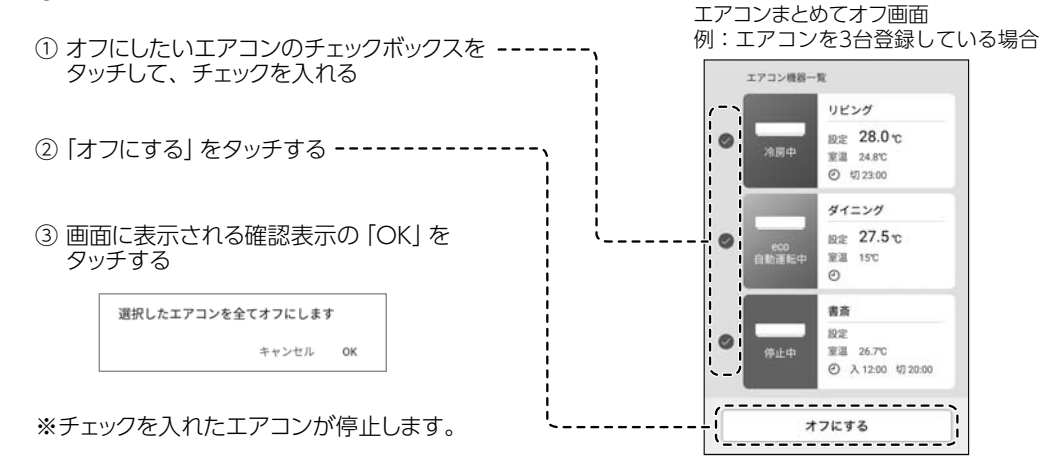

## こんなときには

つづく…

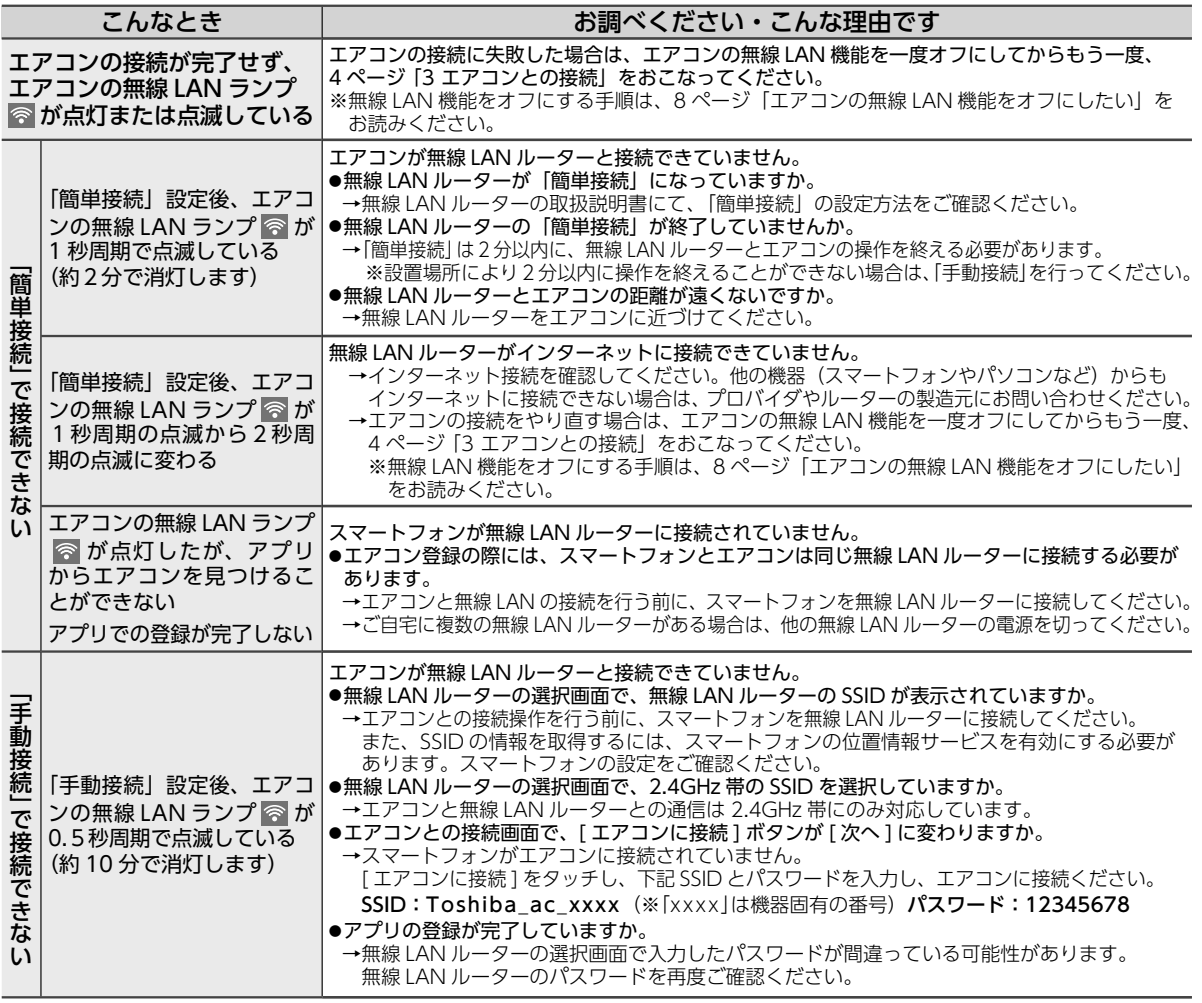

## こんなときには…つづき

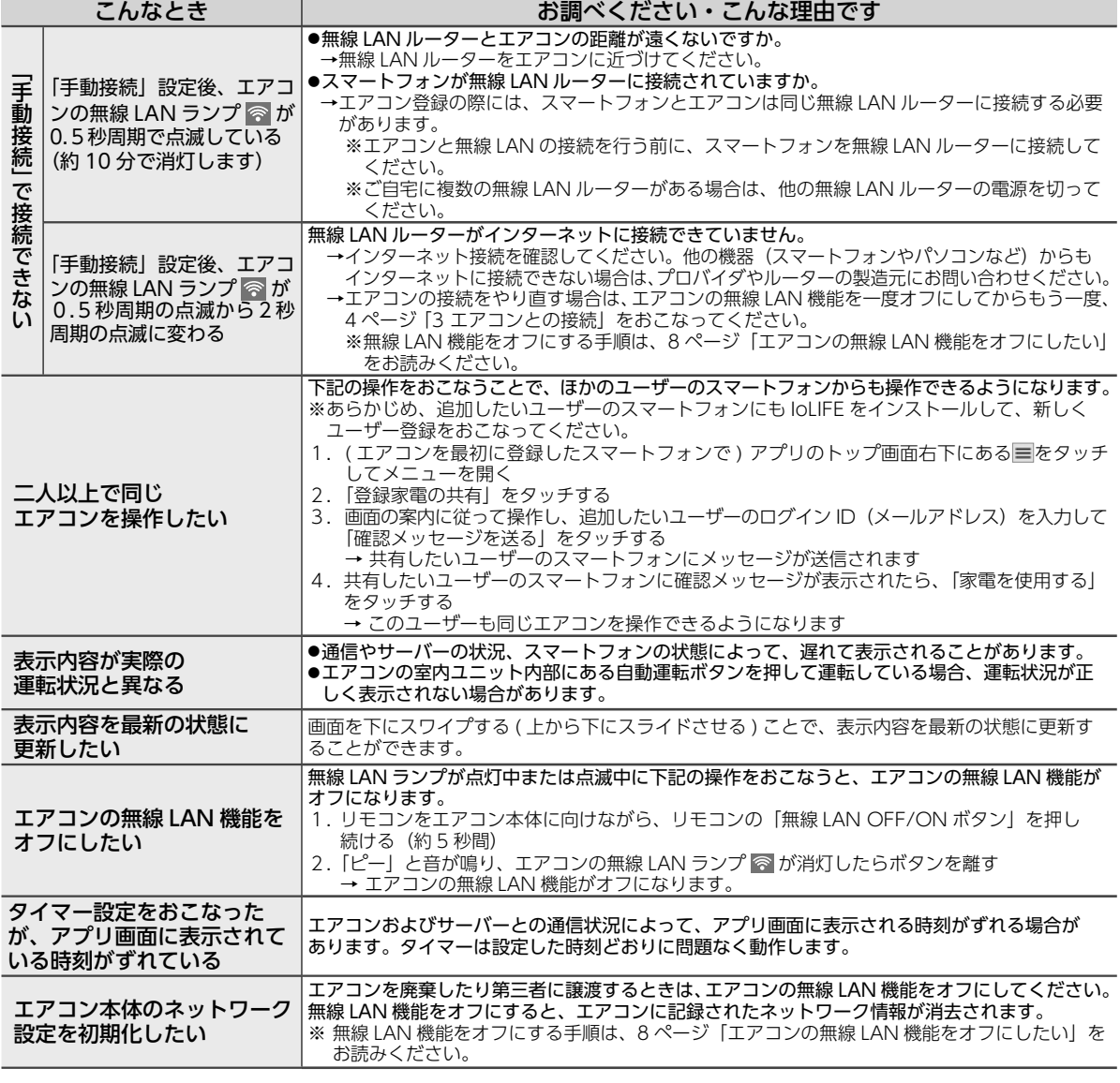

● IoLIFE サービスの詳しい紹介や、「こんなときには」のほかの項目については 当社 Web サイトの「IoLIFE サービス」をご参照ください。 → https://www.toshiba-lifestyle.com/jp/iolife/app/

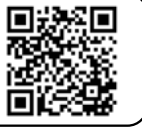

#### 取扱方法、お困りの場合のご相談

「東芝生活家電ご相談センター」 フリーダイヤル

**0120-1048-76**

FAX 携帯電話 **0570-0570-33**(通話料:有料) **022-224-6801**(通信料:有料) 受付時間 月~土 9:00~18:00 日・祝日 9:00~17:00 \*当社指定休業日を除く ※お電話をいただく際には、番号をよくお確かめのうえおかけ間違いの タック スロード (2) グラム ここく ないようにお願いいたします。

- **・**お客様からご提供いただいた個人情報は、修理 やご相談への回答、カタログ発送などの情報提 供に利用いたします。
- **・**利用目的の範囲内で、当該製品に関連する東芝 グループ会社や協力会社に、お客様の個人情報

東芝ライフスタイル株式会社

8 〒210 -8543 神奈川県川崎市川崎区駅前本町25 -1 エアコン事業部